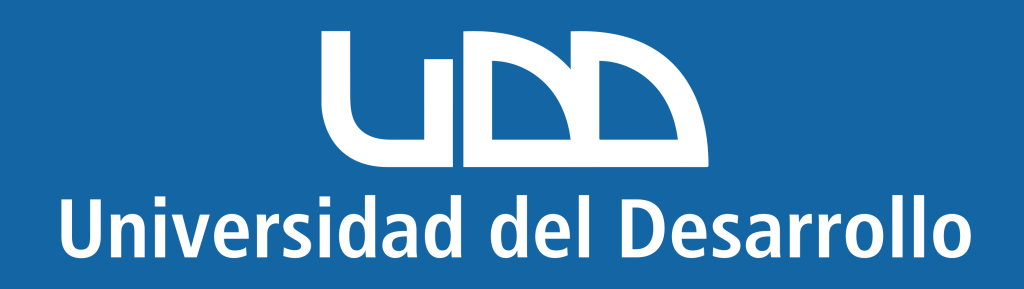

# **Microsoft Windows**

Dirígete a Panel de control y selecciona Mail (Microsoft Outlook):

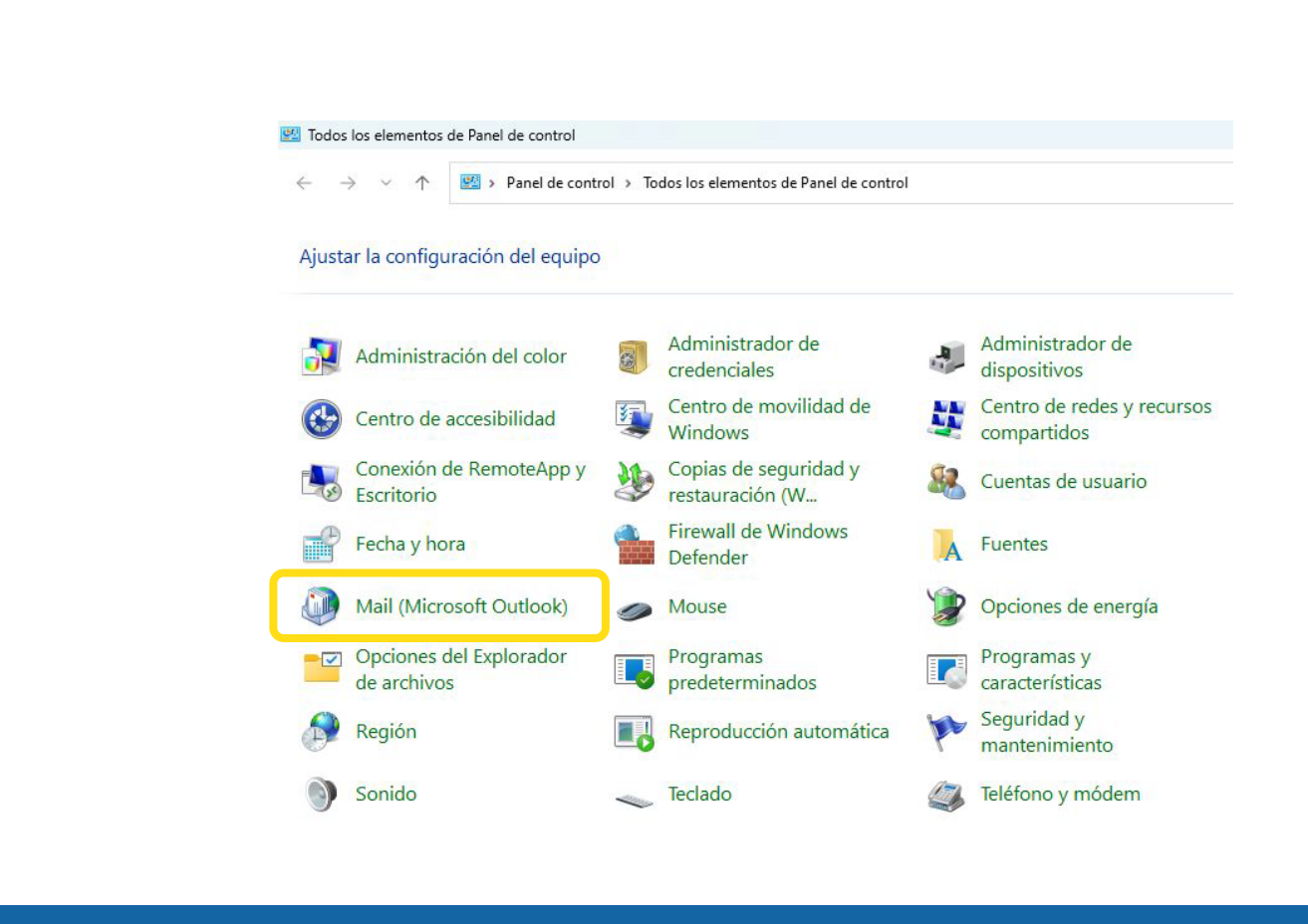

#### En la ventana que se abre, haz clic en el botón Mostrar perfiles:

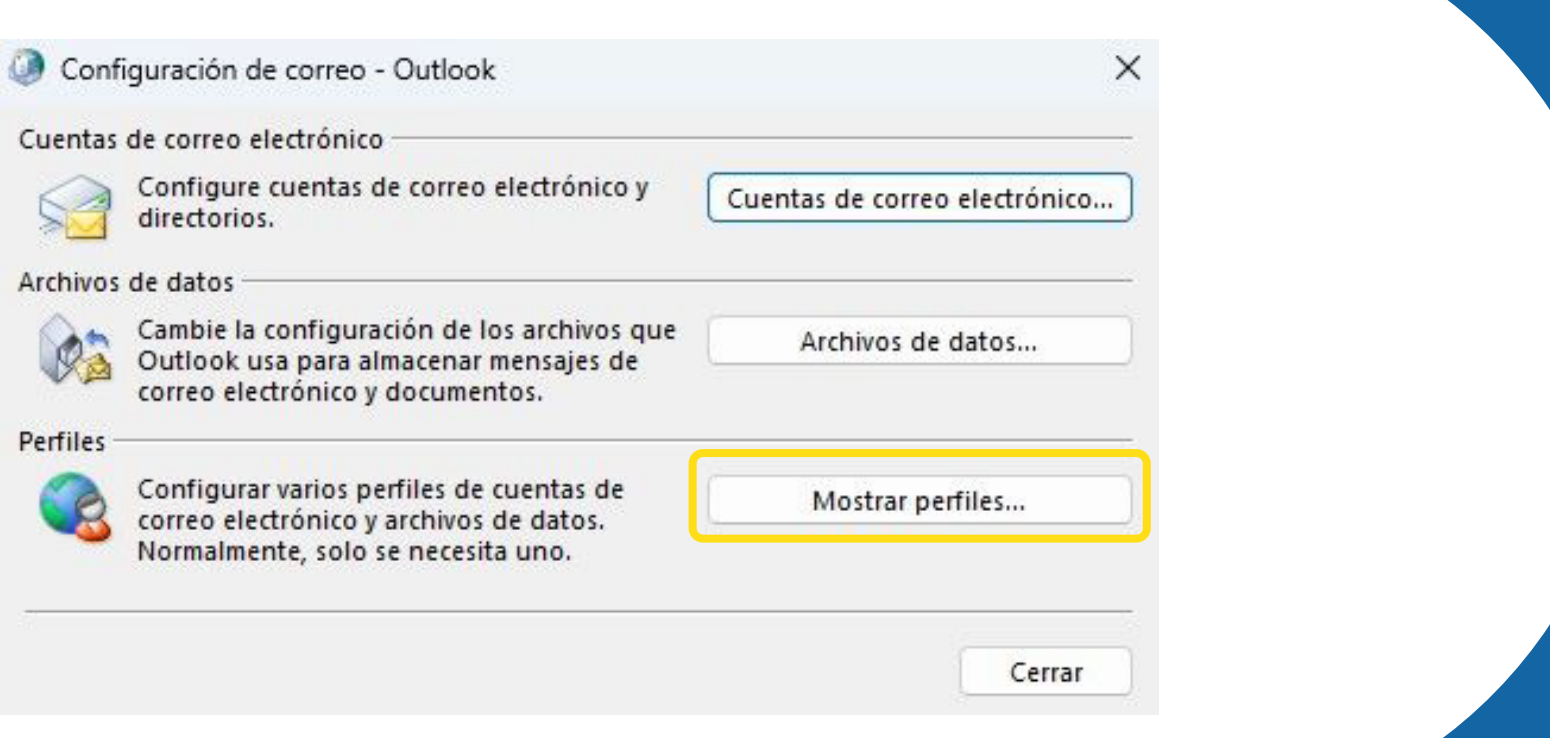

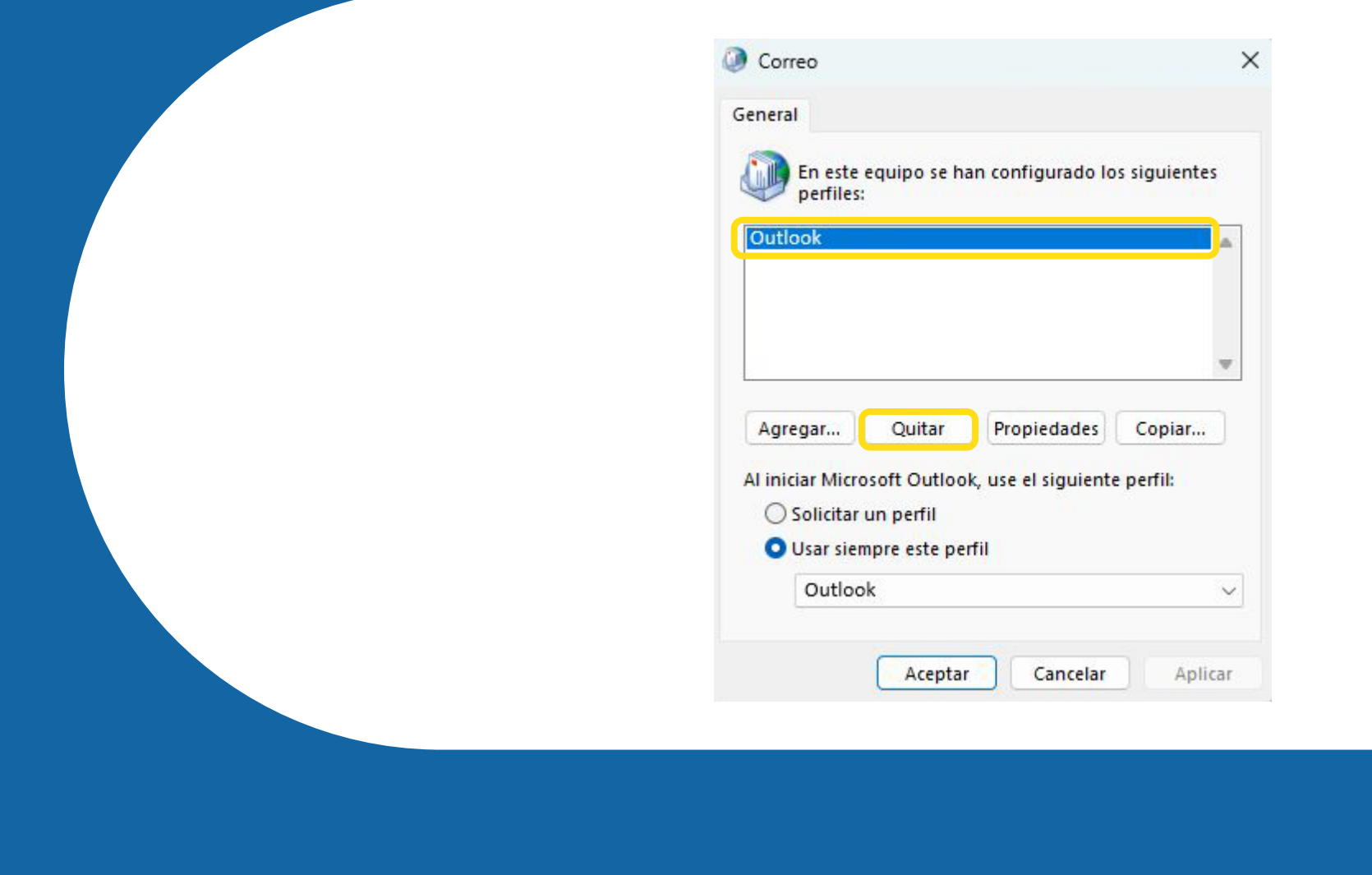

#### Presiona Sí:

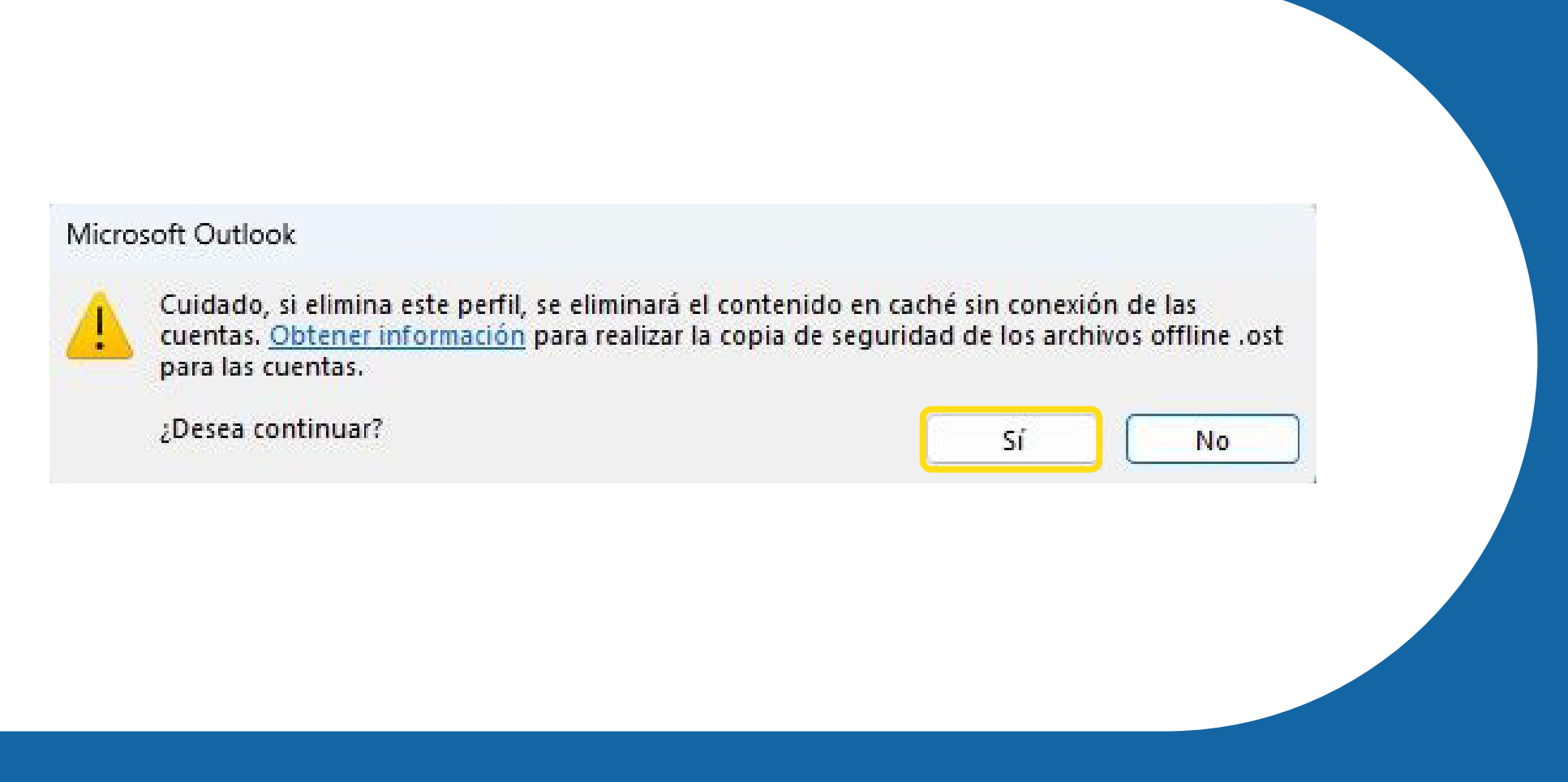

#### Al abrir nuevamente Outlook de escritorio, te pedirá crear un nuevo perfil:

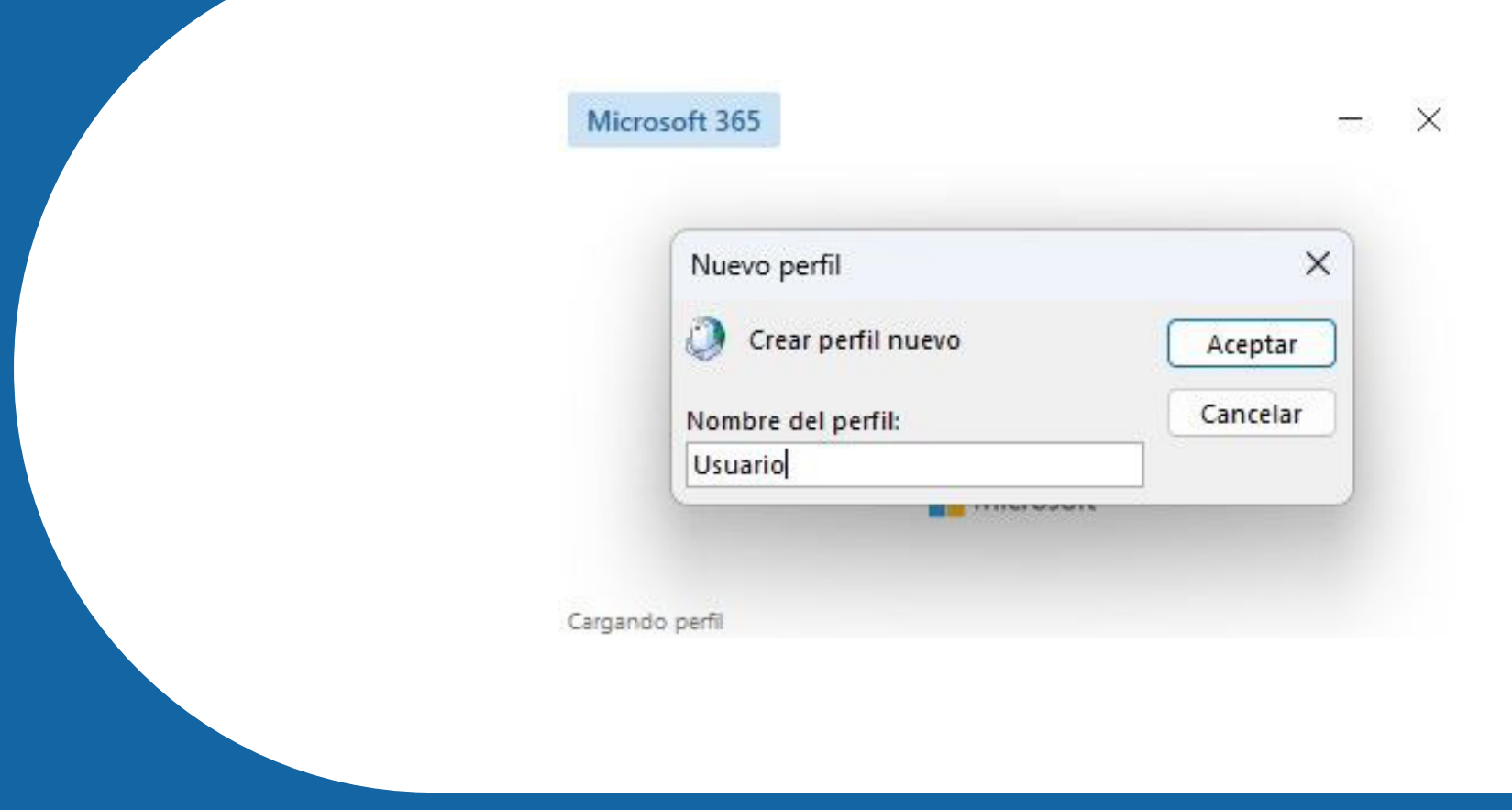

#### Una vez creado, te aparecerá la pantalla para configurar la cuenta:

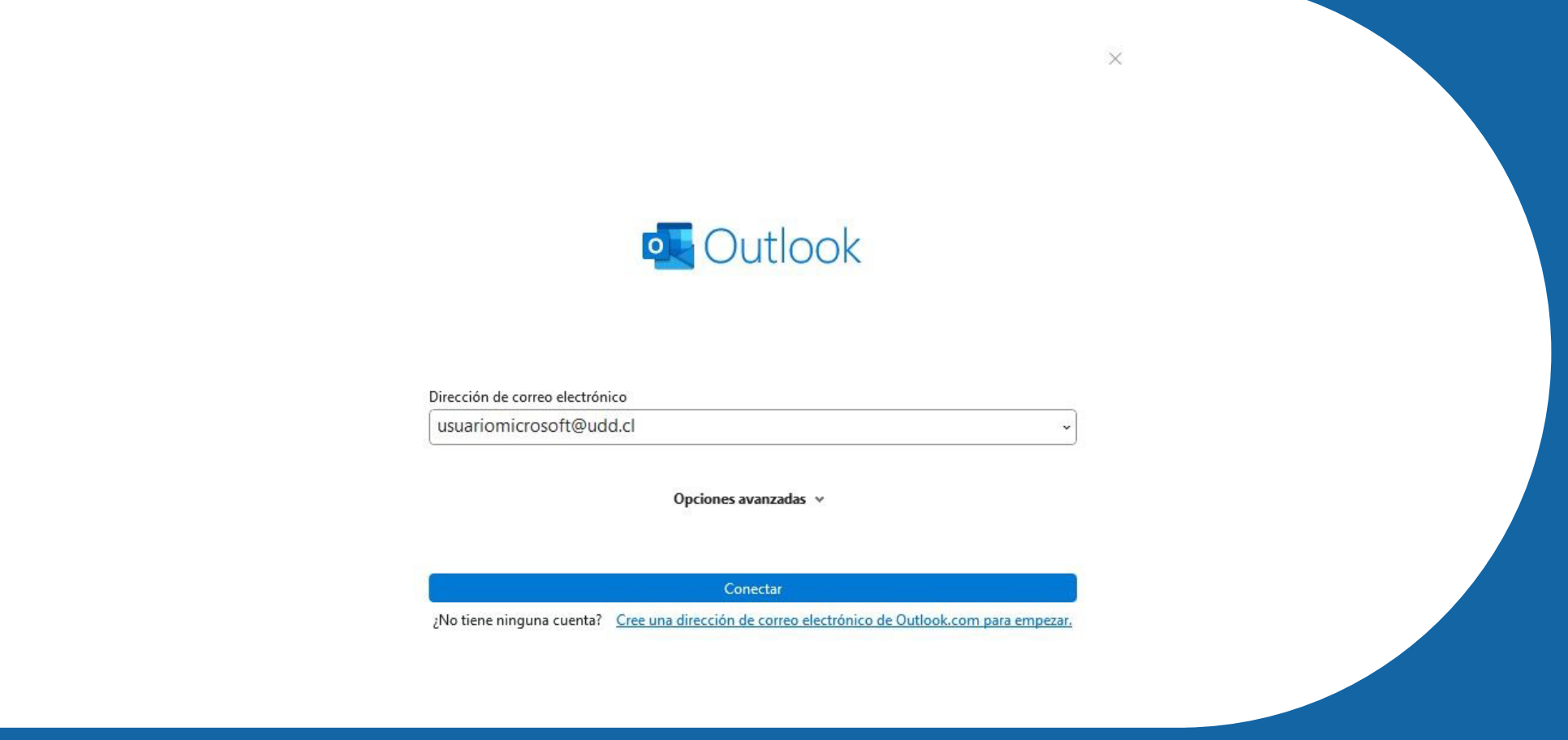

### Configurar cuenta Microsoft en Outlook de Escritorio para Windows

## **Quitar cuenta de Outlook (para cuentas**  mal configuradas)

Ingresa tu correo UDD en el apartado y pulsa en "Opciones Avanzadas" para posteriormente hacer clic en "permitirme configurar manualmente mi cuenta"

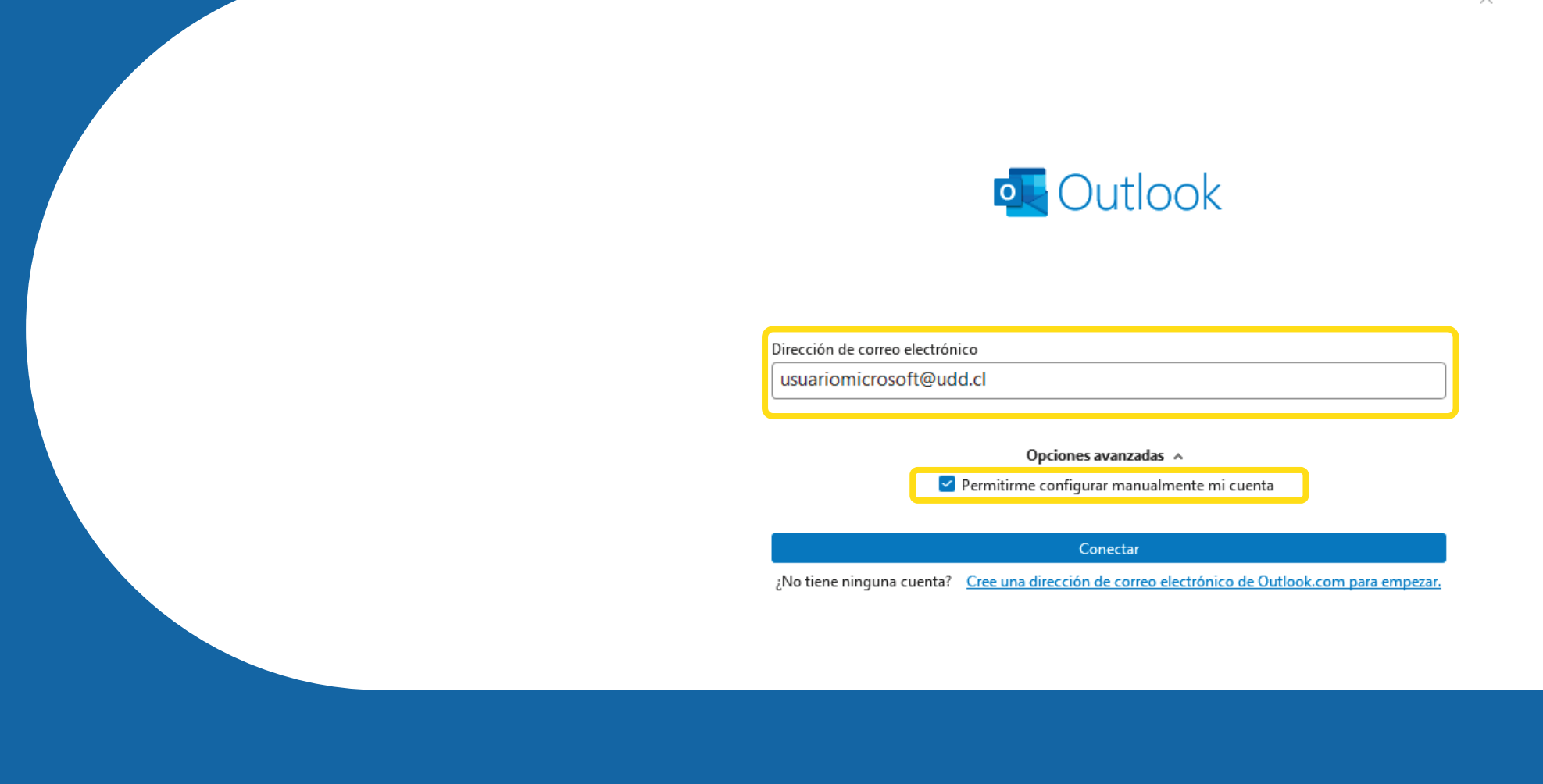

Selecciona el proveedor de Microsoft 365

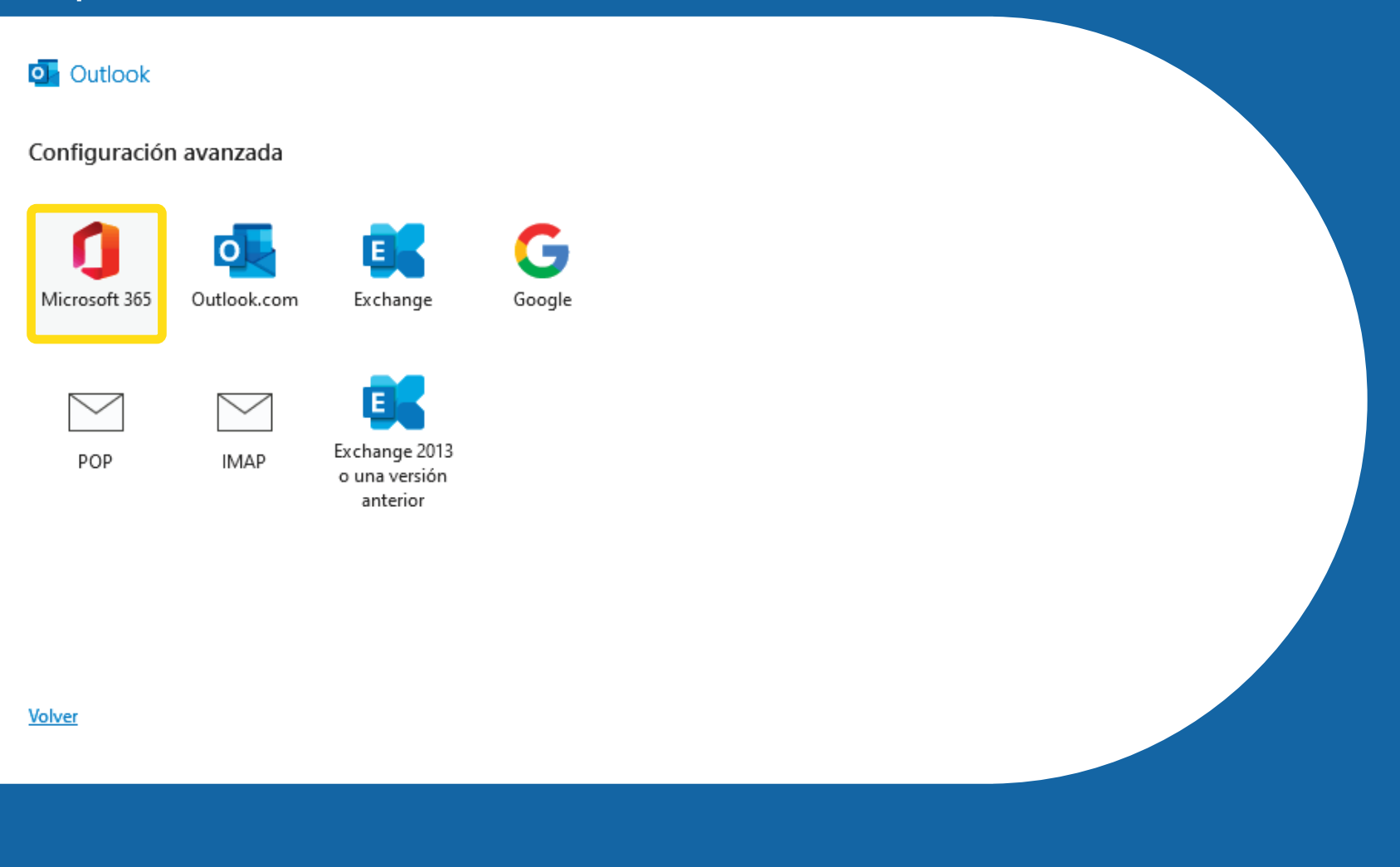

#### Ingresa tu usuario y clave correspondiente

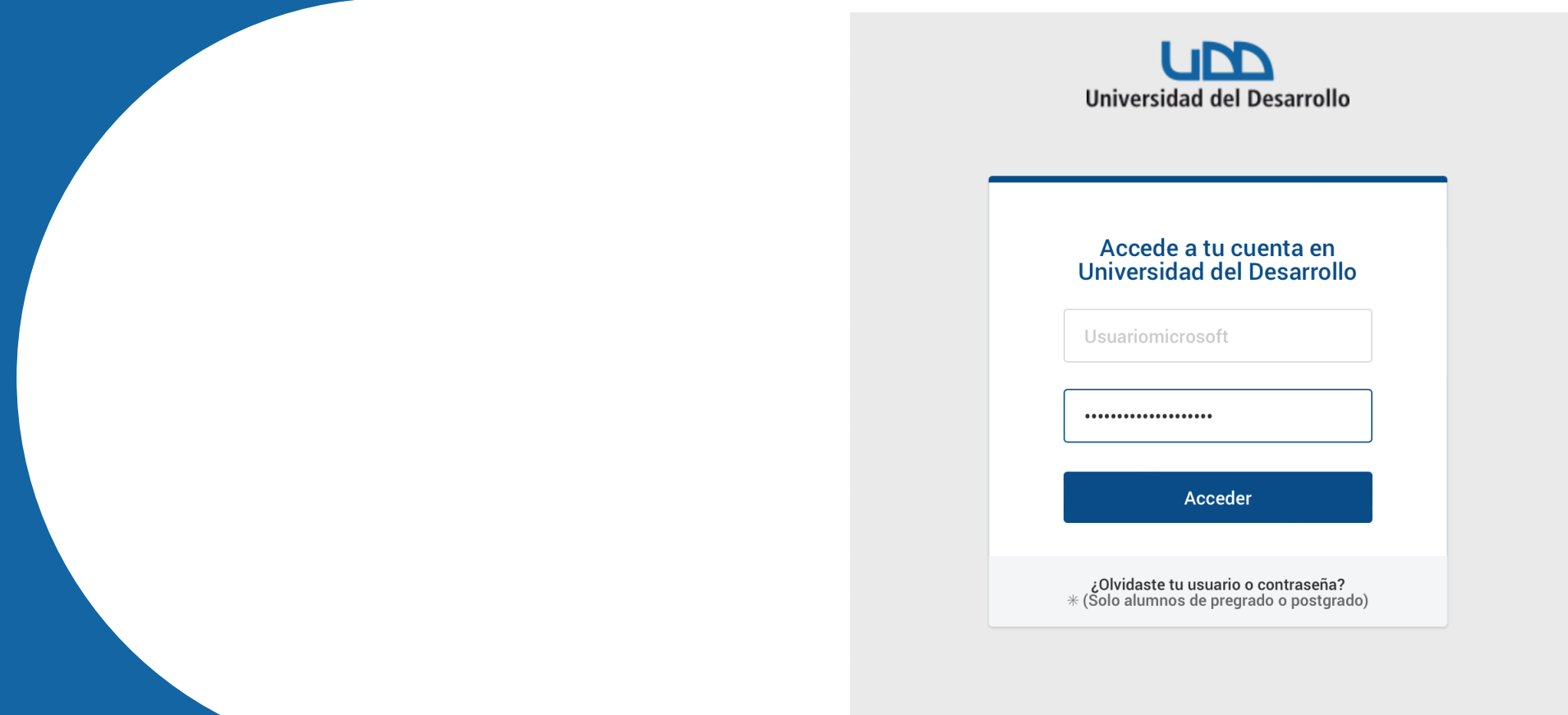

#### Configura tu cuenta y pulsa sobre "Usar el modo de Exchange para..."

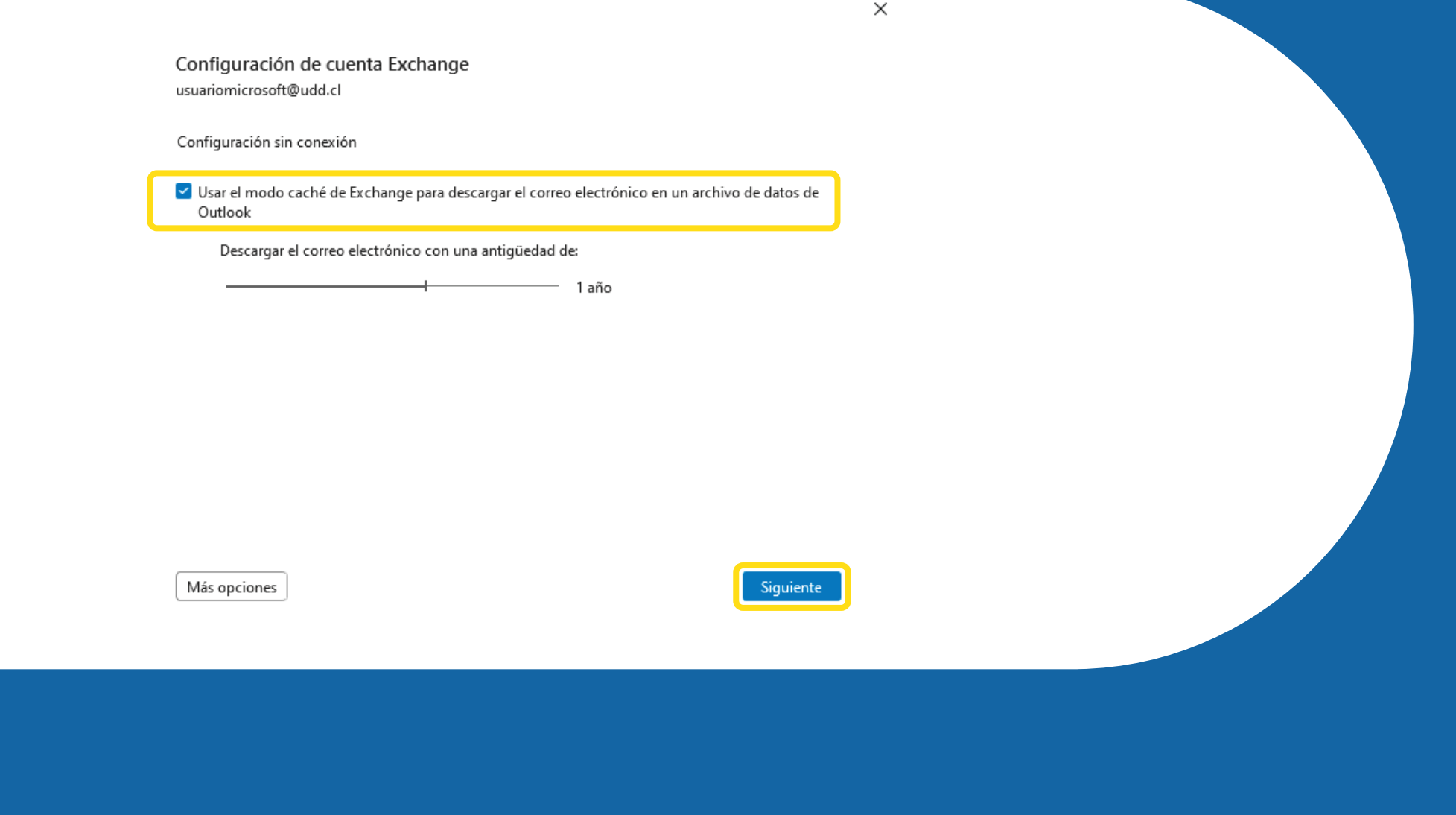

#### Esto indica que la cuenta fue instalada correctamente. Pulsa sobre "Hecho"

 $\times$ 

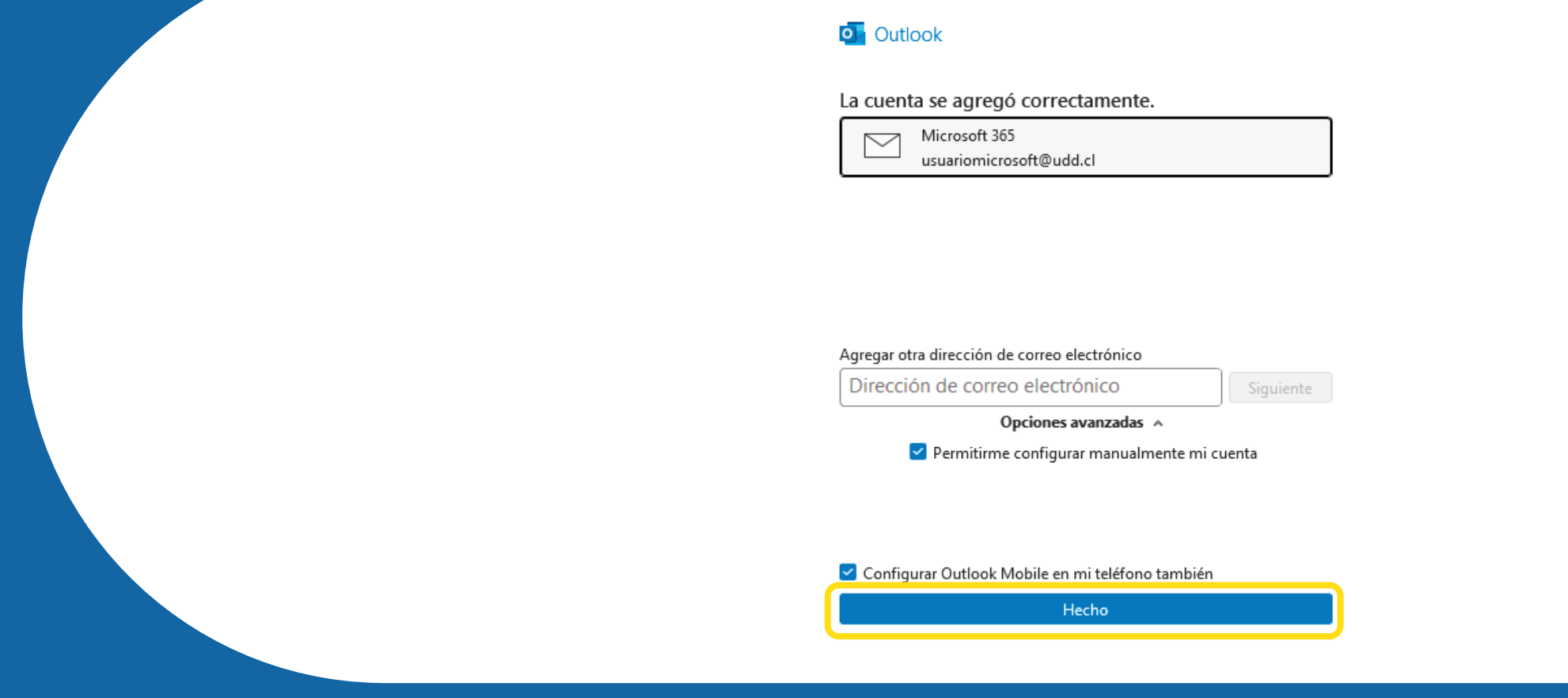

#### Con esto queda habilitada tu cuenta Outlook

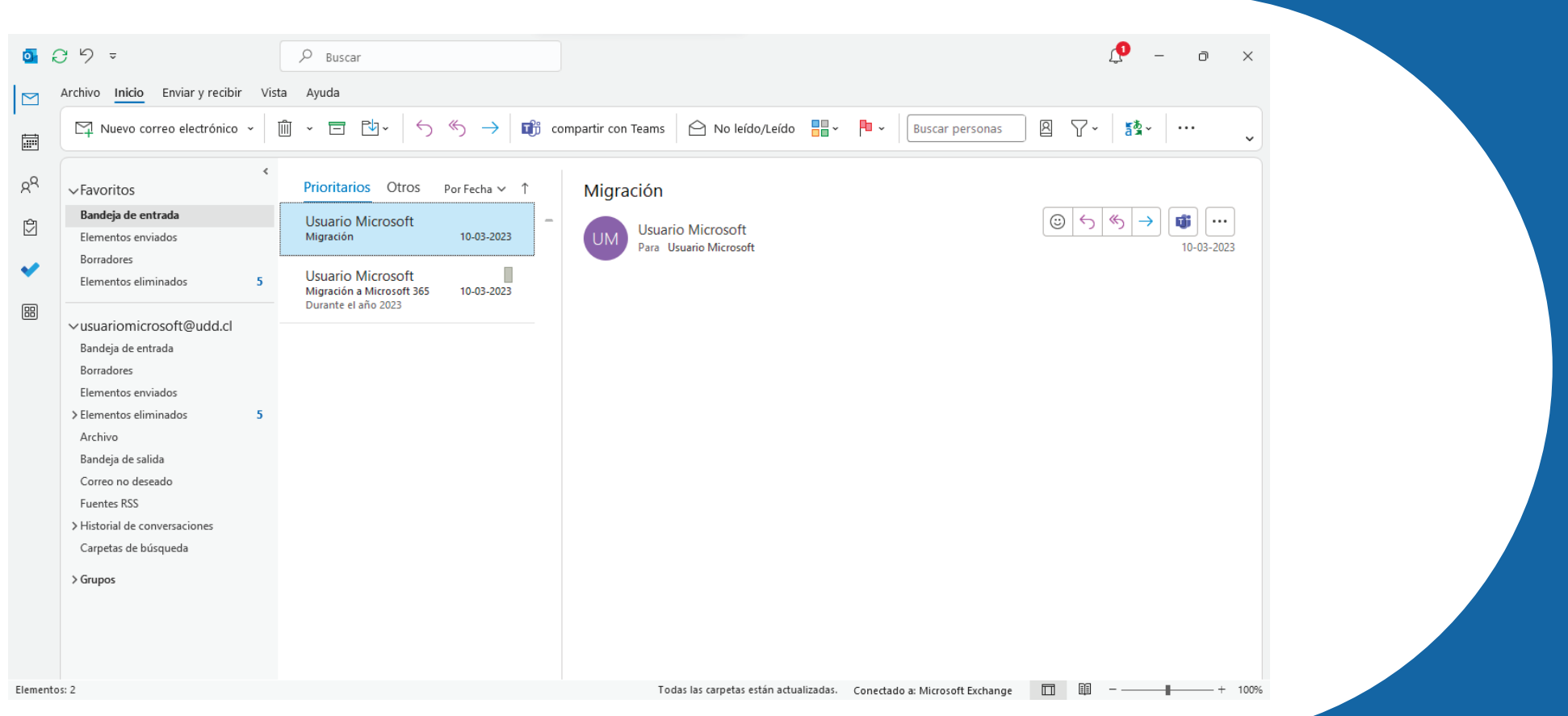

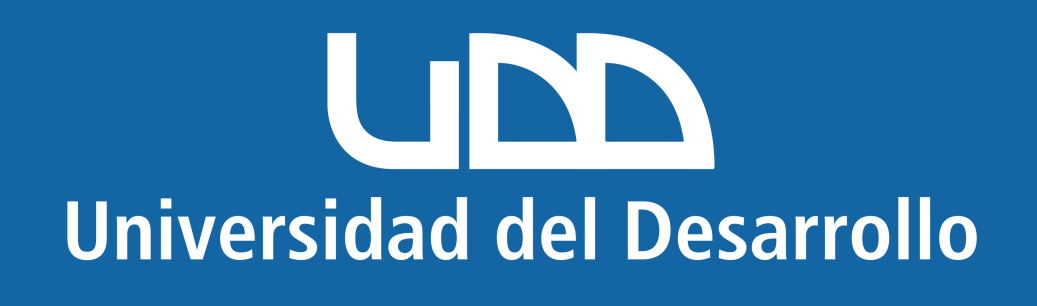

### **En este manual encontrarás:**

1. Eliminar cuenta mal configurada.

2. Configurar cuenta correctamente.